## **.ARTICLE.**

351

[DOI 10.36074/grail-of-science.23.12.2022.58](https://doi.org/10.36074/grail-of-science.23.12.2022.58)

# ВИКОРИСТАННЯ THUNKABLE ДЛЯ РОЗРОБКИ МОБІЛЬНИХ ДОДАТКІВ ПРИ ВИВЧЕННІ ПРОГРАМУВАННЯ

[Іванова Галина Ігорівна](https://orcid.org/0000-0001-6432-2154) <sup>Ф</sup>

доктор філософії (PhD), старший викладач кафедри інформатики та ПМ *Криворізький державний педагогічний університет, Україна*

*Анотація. У статті йдеться мова про можливості середовища блочного програмування Thunkable, вивчення якого можна розглядати як логічне продовження вивчення візуальної мови програмування Scratch. Розглянуто технічні вимоги до роботи із навчальним середовищем, можливі шляхи тестування створеного мобільного додатку, режими роботи середовища Thunkable.*

*Ключові слова: програмування, Thunkable, середовище візуальної розробки, хмарне середовище, мобільні додатки.*

Як і будь-яку іншу галузь знань, програмування слід вивчати поступово: від простого до складного, і переходити відразу до вивчення мов програмування високого рівня не є доречним. Саме тому розпочинати вивчення основ алгоритмізації та програмування рекомендується з візуальної мови програмування Scratch. З цим середовищем програмування учні знайомляться у початковій школі, і продовжують його вивчати у середній школі. Проте виникає питання про доречність вивчення одного середовища програмування протягом декількох років поспіль. Останнє може стати причиною зниження інтересу та мотивації учнів до навчання [1, c. 4]. Таким чином виникає потреба у пошуку альтернативних програмних засобів, які допоможуть вирішити визначену проблему. Одним із таких рішень може стати впровадження у освітній процес Thunkable *—* платформи візуальної розробки кросплатформенних мобільних додатків, що вимагає від розробника мінімальних знань з програмування. Парадигма програмування в Thunkable дуже схожа на Scratch, проте Scratch є виключно навчальним середовищем (дозволяє створювати анімації, вікторини, музичні проекти, мультфільми, ігри тощо), а додатки створені у Thunkable можна використовувати не тільки для освітніх цілей, завдяки тому, що на сайті є можливість генерування інсталяційного пакету.

Для роботи із середовищем необхідно створити власний обліковий запис. Останнє потребує наявності акаунтів, зазначених на Рис.1.

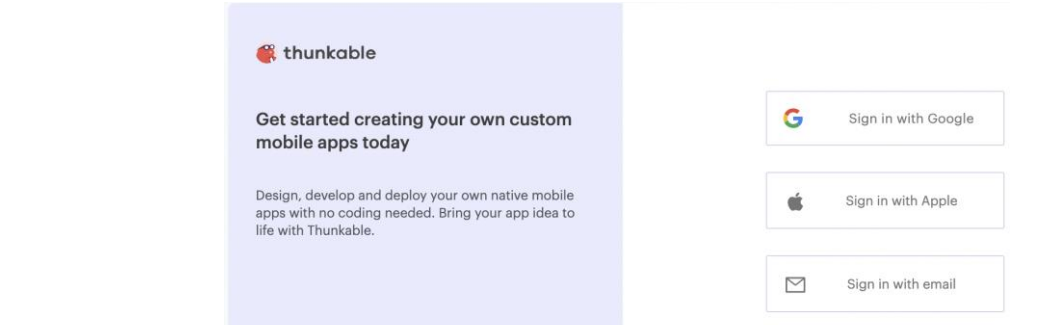

Рис.1. Створення облікового запису у Thunkable

Thunkable *—* хмарне середовище, а отже створення, програмування та компілювання мобільного додатку відбувається онлайн, для чого достатньо мати встановлений браузер на пристрої із будь-якою операційною системою: Linux, Windows або macOS. Після реєстрації відкривається можливість для створення нового проекту (Рис. 2) [2].

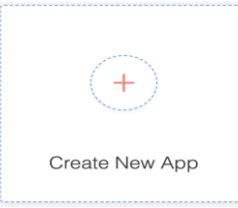

### Рис. 2. Кнопка для створення нового додатку у Thunkable

Протестувати роботу додатку можна трьома способами: безпосередньо у веб-браузері, натиснувши на кнопку "Web Preview" (Рис.3) або на власному пристрої, завантаживши для цього мобільний додаток Thunkable Live App.

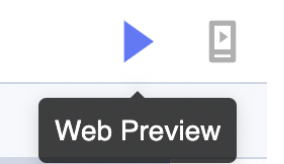

Рис. 3. Кнопка для тестування роботи мобільного додатку

Варто зазначити, що зміни, внесені у браузері відображаються у реальному часі на пристрої.

Якщо у розробника відсутній пристрій Android або iOS є можливість переглядати додатки за допомогою емулятора, який імітуватиме те, що відбувалось би у реальному часі на мобільному пристрої.

Будь-який мобільний додаток поєднує у собі дві основні складові: інтерфейс додатку та програмна реалізація додатку (функціональна складова). Саме тому середовище Thunkable складається з двох режимів: "Диза йнер" та "Блоки".

У режимі "Дизайнер" створюється інтерфейс додатка. Цей режим передбачає розміщення різних елементів додатка на екрані (як видимих користувачеві, так і ні): кнопок, міток, зображень, полів для введення тексту, перемикачів тощо, які відображаються на екрані мобільного пристрою (Рис. 4).

Рис. 4. Інтерфейс середовища Thunkable в режимі "Дизайнер"

Режим "Дизайнер" середовища Thunkable можна умовно поділити на три частини:

1. панель елементів;

2. робоча поверхня (екран);

3. панель з налаштуваннями елементів (реалізує можливість редагування характеристик елементів: форми, розміру, кольору тощо).

Режим "Блоки" використовується для програмування елементів додатка при різних діях користувача (Рис. 5).

| UI components<br>Λ          | navigate to Screen1 -                           |                                       |                                                                                                 |
|-----------------------------|-------------------------------------------------|---------------------------------------|-------------------------------------------------------------------------------------------------|
| $\blacksquare$ Screen1      |                                                 |                                       |                                                                                                 |
| Text_Input3                 | app - Comp <sup>ost</sup> mum1 + 0<br>$\bullet$ | app - variable num2 to 20             | initialize app I variable new to pulled                                                         |
| Text_Input2                 | Buttons dick                                    |                                       | Button1 - Click                                                                                 |
| <b>ID</b> Text_Input1       | app variable num1 -<br>Text Inpo                | Text                                  | Text_Input1<br>Text<br>set app variable num1 -                                                  |
| $B$ Label4                  | spo variable num2 -<br>Text inno                | Text -                                | set app variable num2 = to<br>Text_Input2<br>Text -                                             |
| $-1$ Label3                 | $\Box$<br>app variable reg-<br>app varia        | $num1 - 4 -$<br>app variable num2 +   | <b>Ct</b> app variable rez = to<br>app variable num2<br>app variable num1 =     - -             |
| $B$ Label <sub>2</sub>      | Text Input3 = 17 Text = 11 = app<br>able rez -  |                                       | set Text_Input3 = is Text = to in app variable rez                                              |
| <b>B</b> Label1             |                                                 |                                       |                                                                                                 |
| Button3                     | Distance Click -                                |                                       |                                                                                                 |
| Button2                     | wait a seconds community in the large           | Text                                  | Button3 - Click                                                                                 |
| Button4                     | - app wartable numz -<br>Taxif (input           | Text                                  | Text_Input1 - Text -<br>set app variable num1<br>set app variable num2 -<br>Text_Input2<br>Text |
| Button1                     | app variable reg -<br>foreve<br>app varia       | app variable num2 -<br>$num1 - 8 - 1$ | set (app variable rez = blo                                                                     |
| $\hat{\phantom{a}}$<br>Core |                                                 |                                       | app variable num2 -<br>app variable num1 -                                                      |
|                             | Text Input) - Text + 16 appy<br>able rez -      |                                       | set Text Input3 - 's Text - to app variable rez -                                               |
| Control                     |                                                 |                                       | ⊙                                                                                               |
| Logic                       | repeat ( 10 times                               |                                       |                                                                                                 |
| Math                        |                                                 |                                       | ÷                                                                                               |
| Text                        |                                                 |                                       | ١                                                                                               |
| Lists                       | count with 1 from 1 1 to 1 10 by 1 1            |                                       |                                                                                                 |
| Color                       |                                                 |                                       | $-0.05$                                                                                         |
| Device                      |                                                 |                                       |                                                                                                 |
| Objects                     |                                                 |                                       |                                                                                                 |
| Variables                   | for each item 1 T in list                       |                                       |                                                                                                 |
| <b>Functions</b>            |                                                 |                                       |                                                                                                 |
| App Features                |                                                 |                                       |                                                                                                 |

Рис. 5. Інтерфейс середовища Thunkable в режимі "Блоки"

Інтерфейс в режимі "Блоки" також можна умовно поділити на три частини, що було представлено вище на рис. 5:

- 1. групи блоків;
- 2. блоки з обраної групи;

3. поле для написання скриптів.

Блоки у Thunkable розподілено на дві групи за ознакою того, на що вони впливають:

- ядро (загальні блоки);
- блоки, що пов'язані безпосередньо із елементами, на які вони впливають.

Загальні блоки поділено на 10 підгруп, що мають різне функціональне значення та колір:

1. Контроль (розташовані блоки, що керують додатком, блоки умовного оператору та циклічні блоки).

353

2. Логіка (блоки, що використовуються для формування логічних виразів: оператори порівняння, логічне "І", логічне "АБО" тощо).

3. Математика (блоки, що передбачені для використання математичних розрахунків: арифметичні дії, генерування випадкових чисел тощо).

4. Текст (блоки, що призначені для роботи з текстом).

5. Списки (блоки даної категорії призначені для роботи з масивами).

6. Колір (блоки, що використовуються для управління кольорами, які можна обрати зі списку або задати за допомогою використання колірної моделі RGB та HSV (Рис. 6)).

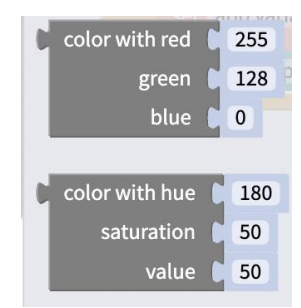

### Рис. 6. Вибір кольору за допомогою колірних моделей RGB та HSV

7. Пристрій.

8. Об'єкти.

9. Змінні (блоки, що допомагають ініціалізувати змінні, задати їм певне значення, змінити значення, отримати з них значення).

10. Функції.

Блоки, що пов'язані безпосередньо із елементами, на які вони впливають можуть змінювати їх властивості, відстежувати настання певних подій та обробляти події.

Після завершення процесів розробки інтерфейсу та програмування логіки роботи мобільного додатку отриманий проект можна опублікувати в маркетах iOS та Android.

Thunkable *—* це не просто інструмент для програмування, а й інтерактивне середовище, що побудоване на інтуїтивно зрозумілих для дитини принципах: візуалізовані результати дій перетворюють традиційний процес навчання на цікаву та захоплюючу діяльність. Виконуючи проект в середовищі Thunkable учень знайомиться не тільки з мовою програмування, а й з елементами проектної діяльності (проходить всі етапи, починаючи від ідеї додатку до етапу його тестування та налагодження), оволодіває навичками ХХІ століття: вміння поширювати власні ідеї та напрацювання, творчо мислити, системно аналізувати, ефективно взаємодіяти з іншими. Зважаючи на вищесказане, ми вважаємо, що Thunkable можна розглядати як пропедевтику у вивченні складніших мов програмування.

#### Список використаних джерел:

- [1] Власій О.О., Винничук М.Д. Розробка мобільних додатків засобами блочного програмування: Навчально-методичний посібник. Прикарпатський національний університет імені Василя Стефаника, 2021. 130 с.
- [2] URL: https://thunkable.com/#/ (дата звернення: 15.12.2022).